## **VIXIA mini HD Camcorder**

- Camera should contain a CD containing the instruction manual and ImageBrowser EX software.
- Battery: charging takes 90 minutes (page 237). Battery life 70 minutes.
- Records onto a Micro SD card (SanDisk, Toshiba, or Panasonic recommended)
  - SanDisk 8GB Class 10 ~\$12.00
  - You must initialize card before first use.

| Memory card type: MSS microSD card |                                      |  |  |  |  |
|------------------------------------|--------------------------------------|--|--|--|--|
| microSDHC card                     |                                      |  |  |  |  |
| microSDXC card                     |                                      |  |  |  |  |
| SD Speed Class*:                   | CLASS@ ** CLASS@ ** CLASS@ ** CLASS@ |  |  |  |  |
| Capacity:                          | 128 MB or larger***                  |  |  |  |  |

# Initializing a Memory Card

Initialize memory cards when you use them with this camcorder for the first time. You can also initialize a memory card to permanently delete all the recordings it contains.

| C Shooting r | mode | Э |   |   |   |   |   | Pla | yback 🕤 |
|--------------|------|---|---|---|---|---|---|-----|---------|
| AUTO         | ۳٩ – | × | J | 5 | * | 9 | Ρ | Ņ   |         |

- 1 Make sure the camcorder has sufficient power to complete the operation.
  - Insert a fully charged battery pack or use the optional CA-110 Compact Power Adapter.
- 2 Set the power switch to ON to turn on the camcorder.
  - The lens cover will open.

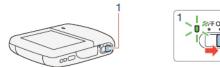

3 Initialize the memory card.

- <sup>1</sup> Touch this option if you want to physically erase all the data rather than just clear the file allocation table of the memory card.
- <sup>2</sup> If you selected the [Complete Initialization] option, you can touch [Cancel] to cancel the initialization while it is in progress. All recordings will be erased and the memory card can be used without any problem.
- Initializing a memory card will permanently erase all recordings. Lost original recordings cannot be recovered. Make sure you save important recordings in advance (
  131).

• Recording - recommended to use 4 Mbps for smallest possible file size

| Approximate | recording | times |
|-------------|-----------|-------|
|-------------|-----------|-------|

|             | Video quality (Resolution) |                        |                      |  |  |  |
|-------------|----------------------------|------------------------|----------------------|--|--|--|
| Memory card | 24 Mbps<br>(1920x1080)     | 17 Mbps<br>(1920x1080) | 4 Mbps<br>(1280x720) |  |  |  |
| 8 GB        | 40 min.                    | 1 hr.                  | 4 hr. 20 min.        |  |  |  |
| 16 GB       | 1 hr. 25 min.              | 2 hr. 5 min.           | 8 hr. 40 min.        |  |  |  |
| 32 GB       | 2 hr. 55 min.              | 4 hr. 10 min.          | 17 hr. 20 min.*      |  |  |  |
| 64 GB       | 5 hr. 55 min.              | 8 hr. 20 min.          | 34 hr. 45 min.*      |  |  |  |

\* Using the optional CA-110 Compact Power Adapter, a single scene can be recorded continuously for 12 hours. After that, recording will continue as a separate scene.

- (i) Depending on the device used, you may not be able to play back your recordings on other devices.
  - The camcorder uses a variable bit rate (VBR) to encode video so the actual recording times will vary depending on the content of the scenes.
  - Long scenes, whose video data exceeds 4 GB, will be recognized as multiple files on other devices.

# Video Quality and Shooting Modes

### Selecting the Video Quality

The camcorder offers three video quality options (bit rates\*) for recording movies. Select 24 Mbps for higher video quality; select 4 Mbps for longer recording times or smaller file sizes. The table following the procedure ( $\Box$  88) gives approximate recording times.

\* Bit rate (measured in Mbps) indicates how much information is recorded in 1 second of video and therefore affects also the recording time available on the memory card.

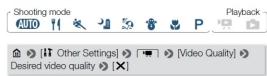

# • Recommended - Camera will default to ultra-wide field of view (page 57).

## Basic Recording

#### Changing the Field of View

The camcorder features a ultra wide angle lens so you can capture a vast field of view (about 160° for video, about 170° for photos), for example to include a large group in a fisheye-like image. Alternatively, you can enlarge the center of the screen for a closer view.

Touch [ $\fbox$ ] to enlarge the center of the screen (close-up). Touch [ $\fbox$ ] to return to the default field of view (ultra wide).

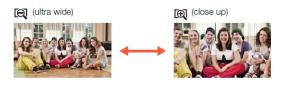

## • Recommended – use Noise Suppression Audio Scene (page 110).

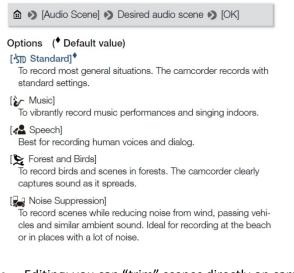

# • Editing: you can "trim" scenes directly on camera (page 79).

## **Trimming Scenes**

You can trim scenes by removing everything up to a certain point or everything after a certain point. By doing so, you leave only memorable moments to keep for posterity.

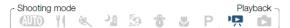

- 1 Play back the scene you want to trim (1 65).
- 2 At the point where you want to trim the scene, open the scene trimming screen.

Touch the screen to display the playback controls ♦ [II] ♦ [Edit] ♦ [Trim]

- 3 Bring the scene to a precise point, if necessary.
  - The point at which is movie will be trimmed is indicated by the T marker.
- 4 Trim the scene.

[Trim] (Trim Before Marker] or [Trim After Marker] (Save as New] or [Overwrite]

- Touch [Stop] to interrupt the operation while it is in progress.
- You may not be able to correctly trim scenes that were recorded on or copied onto a memory card using another device.
  - Interval scenes with the 🔅 icon cannot be trimmed.

You can convert and resize movies to obtain smaller file sizes (page 128).

# **Converting and Resizing Movies**

You can convert scenes to a lower video quality (down-conversion) to obtain smaller file sizes. This is convenient, for example, when you want to upload videos to the Web, as smaller video files will upload faster. Additionally, when you convert a scene, you can apply unique cinema-look filters and decorations to the converted copy.

The converted movies are saved as new scenes so you always keep your original movies.

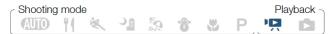

- 1 Open the [♥ ] or [♥] index screen (□ 65).
- 2 Open the screen for selecting scenes to convert.

- \* Before selecting the video quality, touch [Join Scenes] to join the converted movies into a single scene.
- **3** Touch the individual scenes you want to convert.
  - A checkmark ✓ will appear on the scenes you touch. The total number of selected scenes will appear next to the ☑ icon.
  - Touch a selected scene to remove the checkmark. To remove all checkmarks at once, touch [Remove All] [Yes].
- 4 After selecting all the desired scenes, touch [OK] and then touch [Next].
- 5 Touch [START] to convert the scene.
  - Touch [STOP] to interrupt the operation while it is in progress.
- 6 Touch [OK].
- Saving recordings on a computer.
  - Make sure to save your recordings on a computer on a regular basis.
    - Connecting the camcorder to a computer (pg 134-136).
      - ImageBrowser EX software
        - "Import Images from camera" and select your image(s).
        - Videos can be found in a dated folder in the "Pictures Library".\
    - Or ..... Use SD adapter